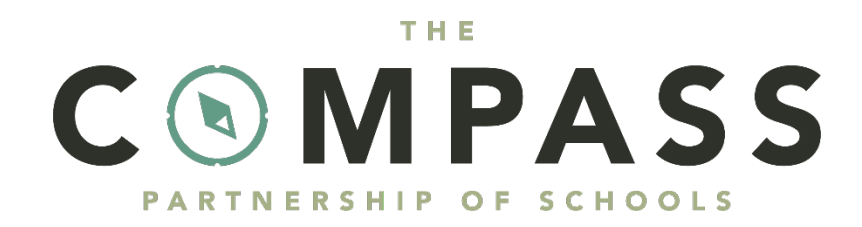

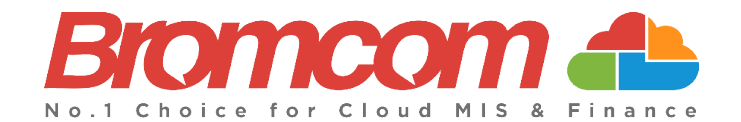

# **MyChildAtSchool (MCAS) Parent Guide**

# **Introduction**

**The Compass Partnership of Schools** is pleased to announce that we have partnered with Bromcom to run our schools' management information systems. This has enabled us to deploy the **MyChildAtSchool** [MCAS] online portal, enabling you to communicate with your child's school via a web browser.

**MyChildAtSchool** provides:

- Communication facilities to improve contact between parents and schools
- Option to purchase School Dinners, join **Clubs** or book **Trips**

Note: If you have any issues logging into your account, please contact your child's school directly and not **Bromcom. Bromcom only supply the software, the school maintain User login details.**

## **How to Access MCAS**

To login to the **MCAS Parent Portal** you will need to have a valid e-mail address registered with the school and an **Invitation Code** which the school would have sent to you. If you do not have an **Invitation Code** please contact the school for one, as you will **NOT** be able to access the **Parent Portal** without one.

From within your web browser type **[www.mychildatschool.com](http://www.mychildatschool.com/)** this will open the login page.

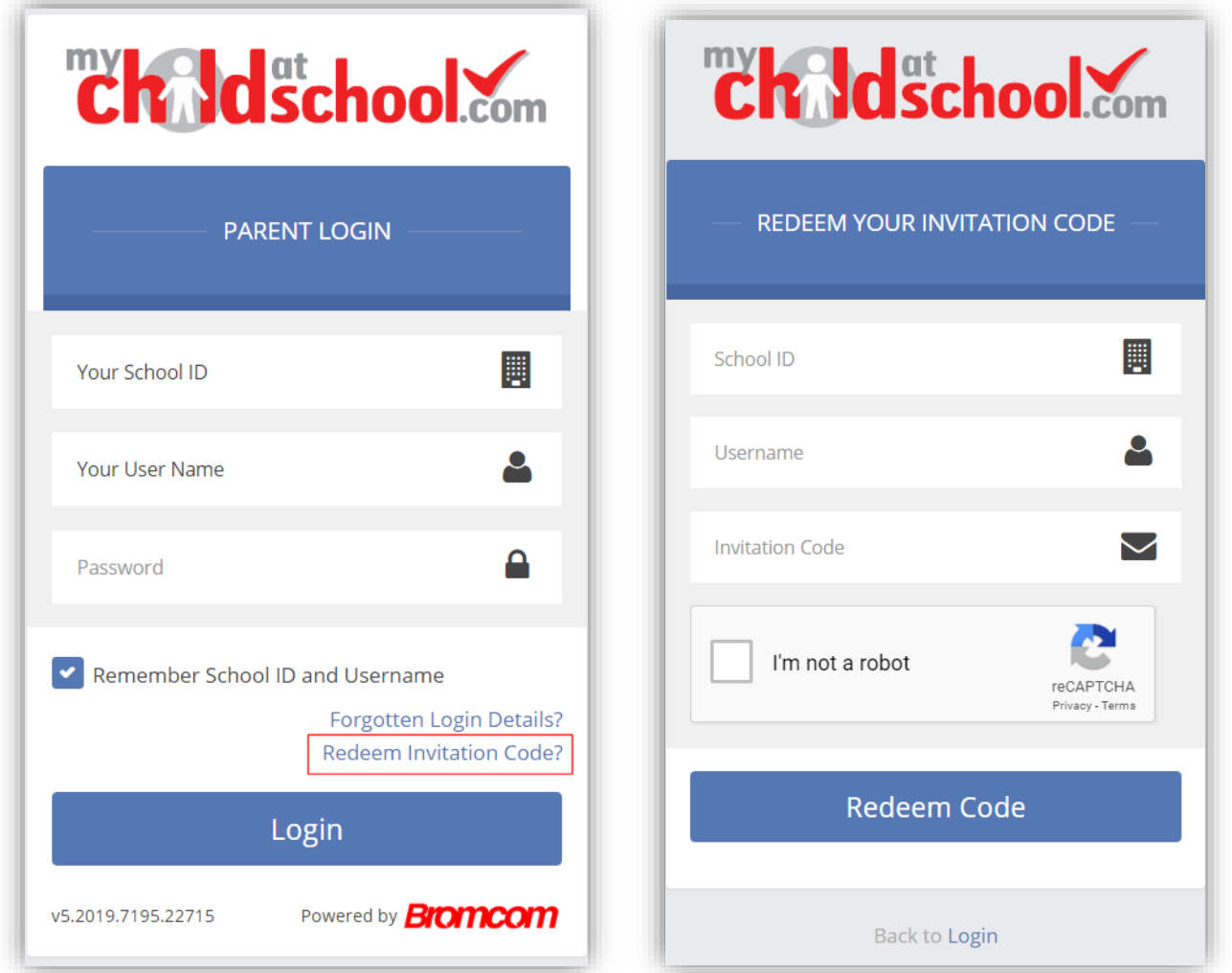

Click on the **Redeem Invitation Code?** link and enter your **School ID**, **Username** and the **Invitation Code**, which will be a unique 10 character alphanumeric code, [which can only be used once to setup the **Account**], tick the **I'm not a robot** box and click on the **Redeem Code** button.

MIS Parent Guide MyChildAtSchool – [MCAS]

You will then be asked to **Setup** your **Details**, enter the required information to setup the **Login Details** and click on the **Save Account Details** button, a message will be displayed that the new **Login** setup has been successful and you will be returned to the **Login** page.

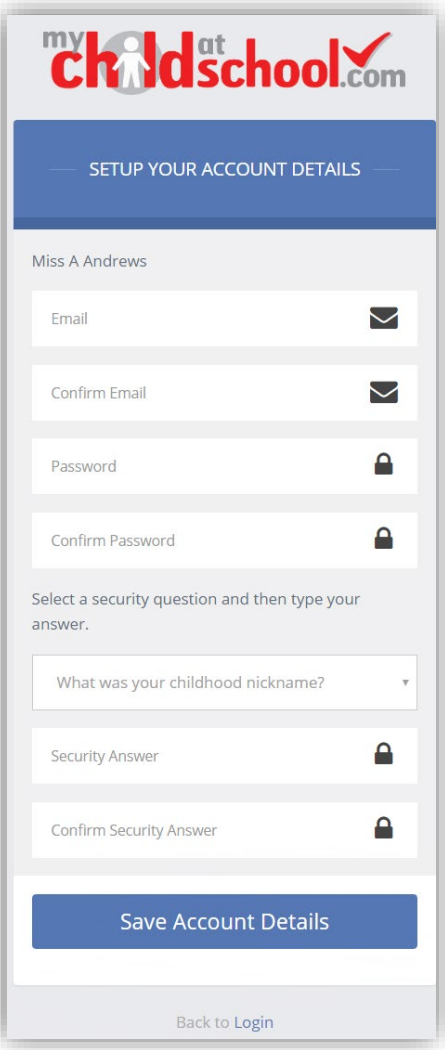

An e-mail will also be sent to the e-mail address entered asking for the **Login** information to be verified, if this is not verified then you will not be able to **Recover Account Details** or change the **Password** in the future.

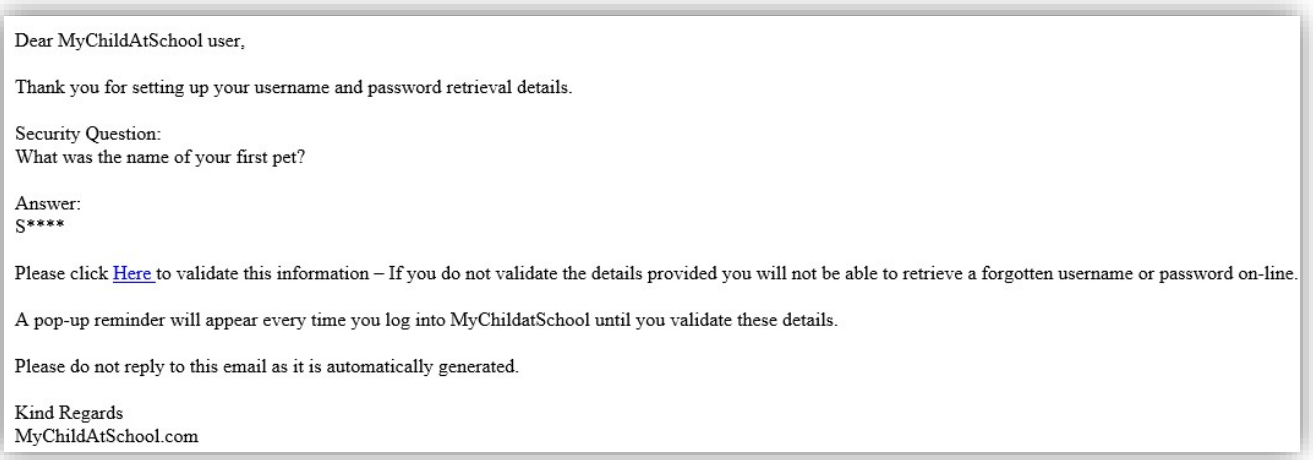

You will now be able to **Login** using your new **Login Details**.

If you should forget your **Login Information**, clicking on the **Forgotten Login Details**? link will allow you to reset your **Password** or **Recover Account Details**.

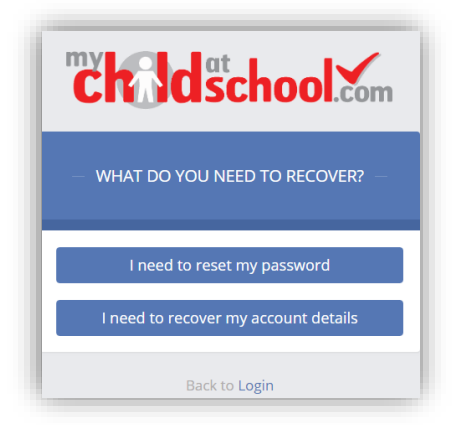

#### **Reset Password**

Selecting the **I need to reset my password** option will open the **Reset Password** window, where you will be asked to enter the **School ID** and **Email** address then click the **Send Reset email** button.

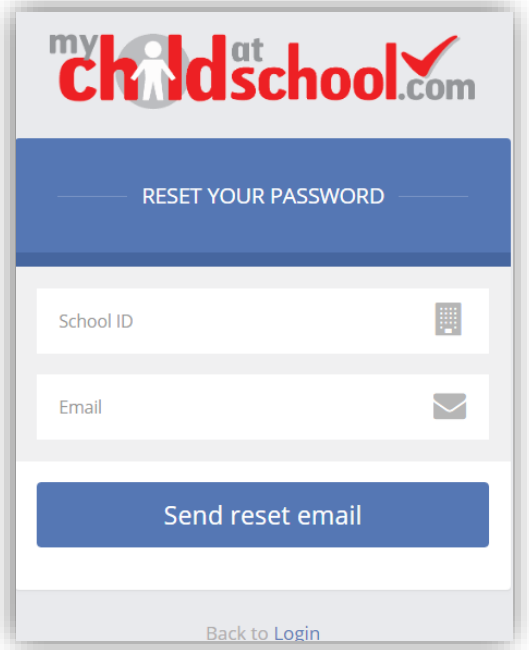

An e-mail will be sent to the verified e-mail address entered, click on the **Here** link.

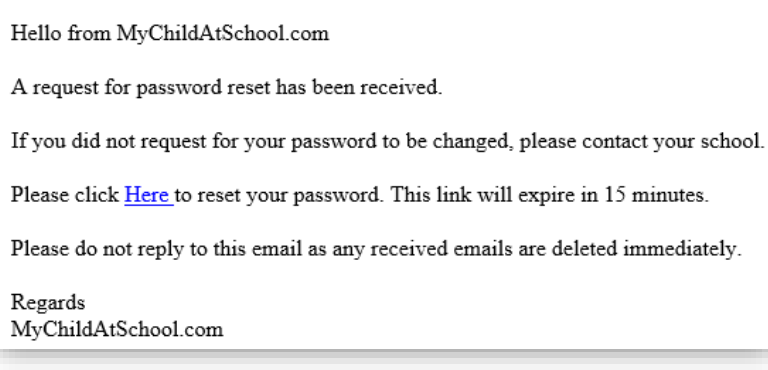

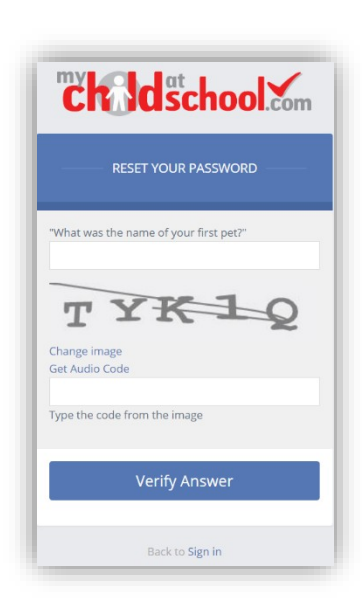

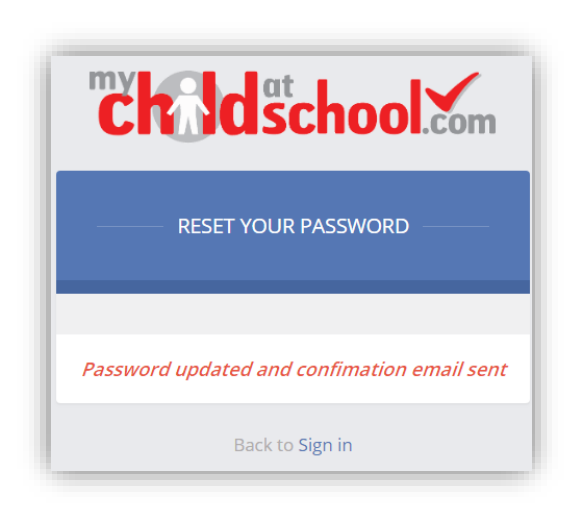

The **Security Question** set previously will be asked and the **Code** from the image will need to be entered, then click the **Verify Answer** button, a new page will show that the requested changes have been made and a confirmation email will be sent.

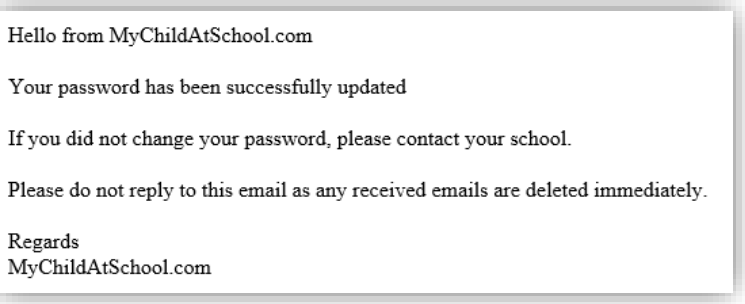

#### **Recover Login Details**

Selecting the **Recover my login details** option will open the **Recover login Details** window, where you will be asked to enter the **School ID** and **Email** address then click the **Recover my login details** button.

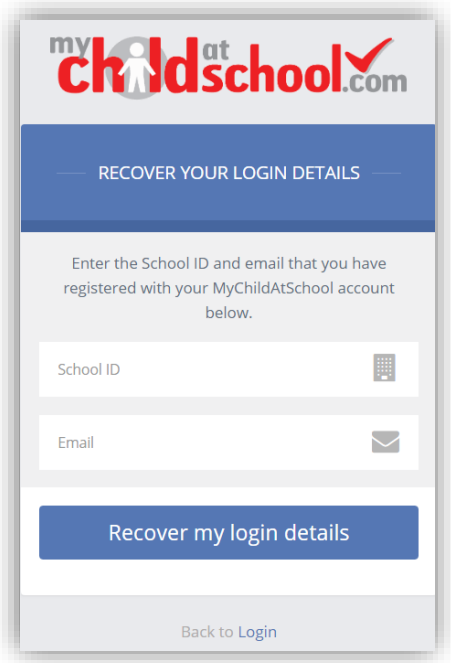

An e-mail will be sent to the verified e-mail address entered with the login name [this will be displayed on the e-mail and not blanked out as in the image].

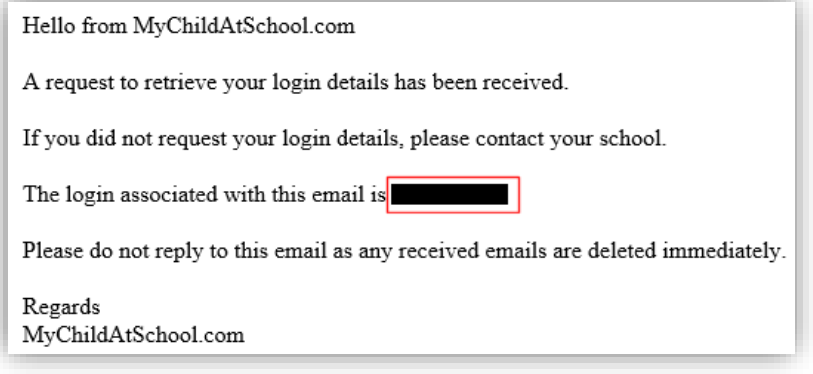

## **Communications**

The **Inbox** page contains any **Conversations** between yourself and the school.

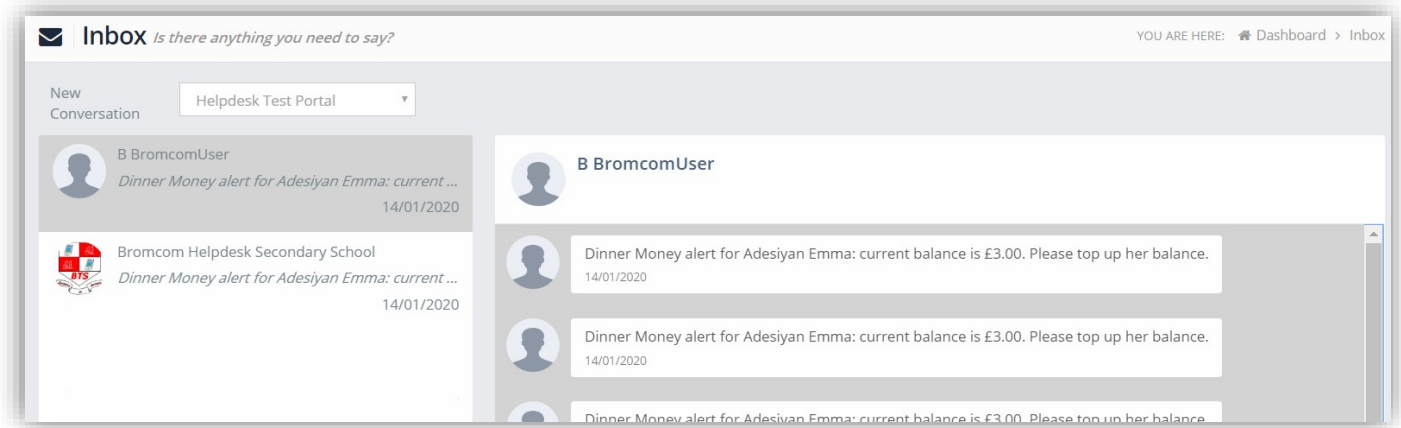

The left panel displays the latest **Conversations**, clicking on one of these will display the content of the **Conversation** in the right panel.

To select a **Conversation** with a particular member of staff, select them from the dropdown list.

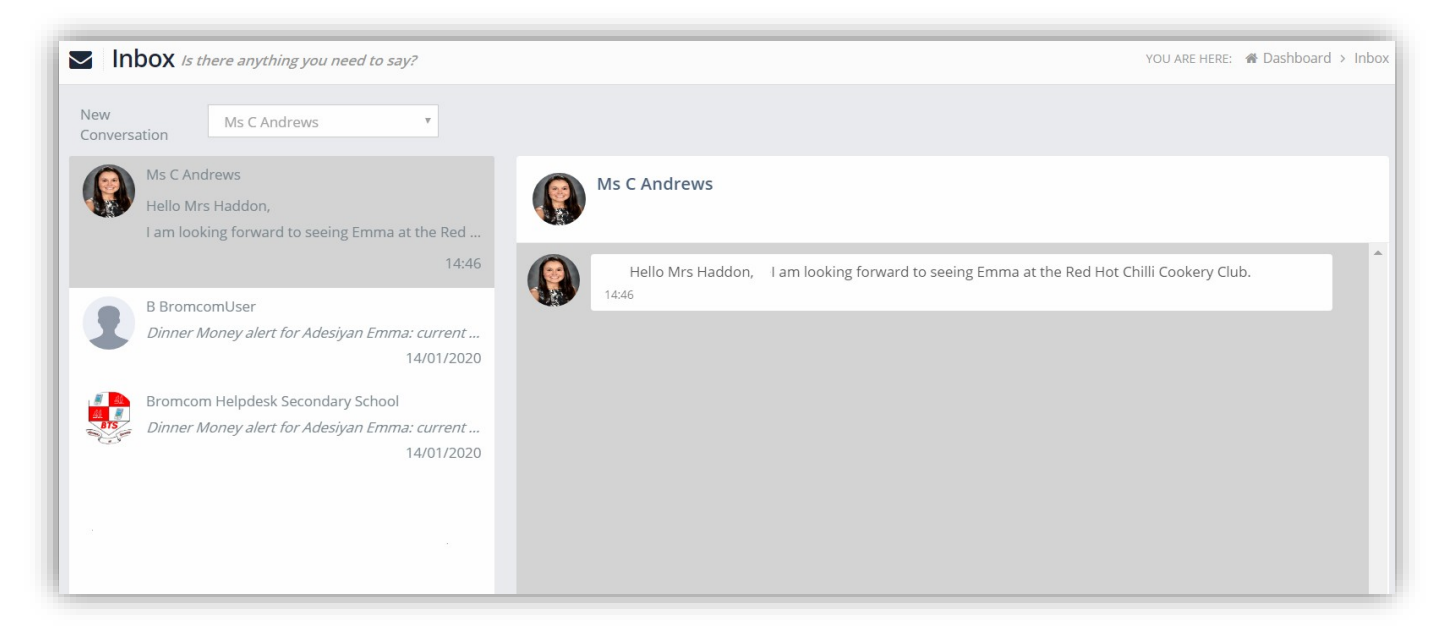

To start a new **Conversation** with a member of staff select them from the dropdown list and enter your message at the bottom of the page and click on the **Flight** icon.

Hello Mrs Andrews, Can you tell me what Emma has to bring to the Red Hot Chilli sessions please.

 $\overline{\mathcal{A}}$ 

## You will then be able to follow the **Conversation** and reply.

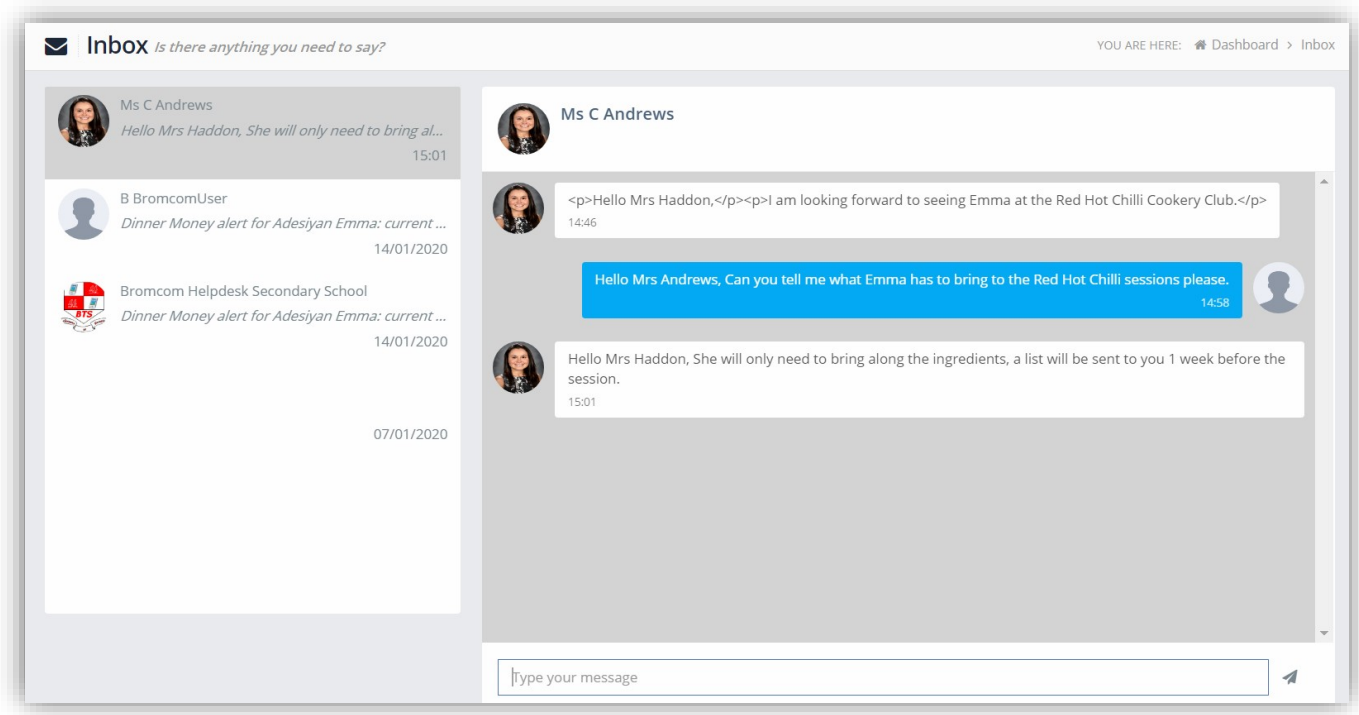

## The **Payment History** page contains the last **10 Payments** made by to the **User**.

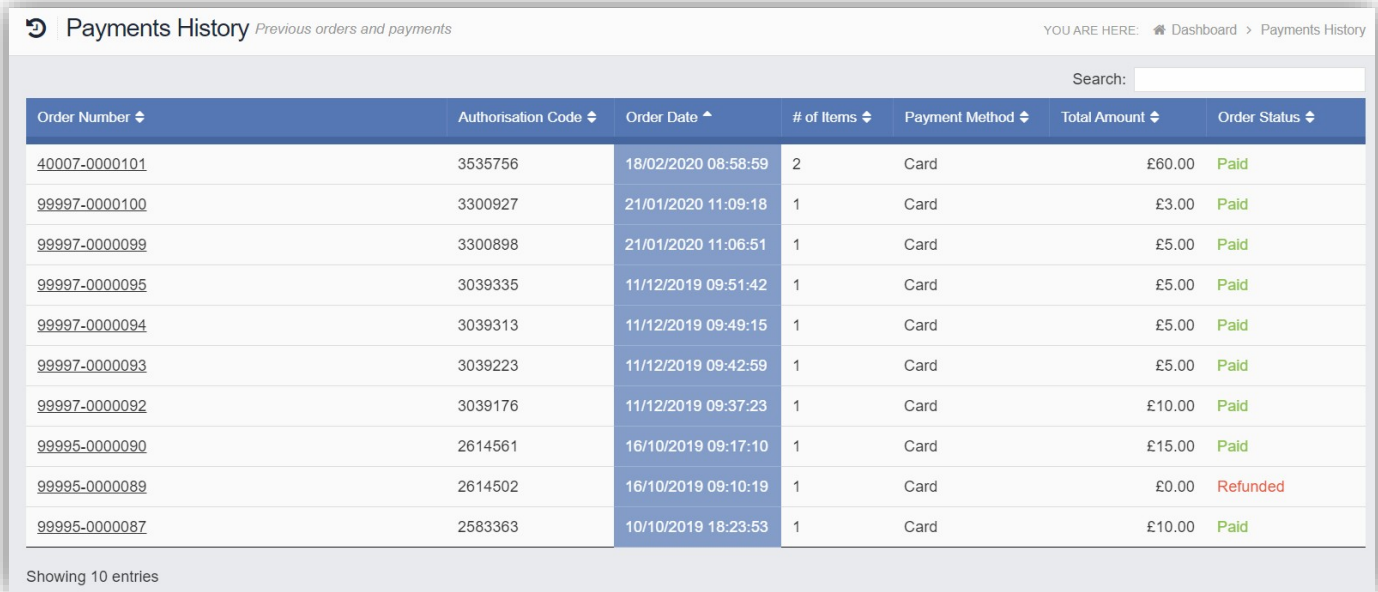

## This page can be **Searched** or **Ordered** by **Columns**

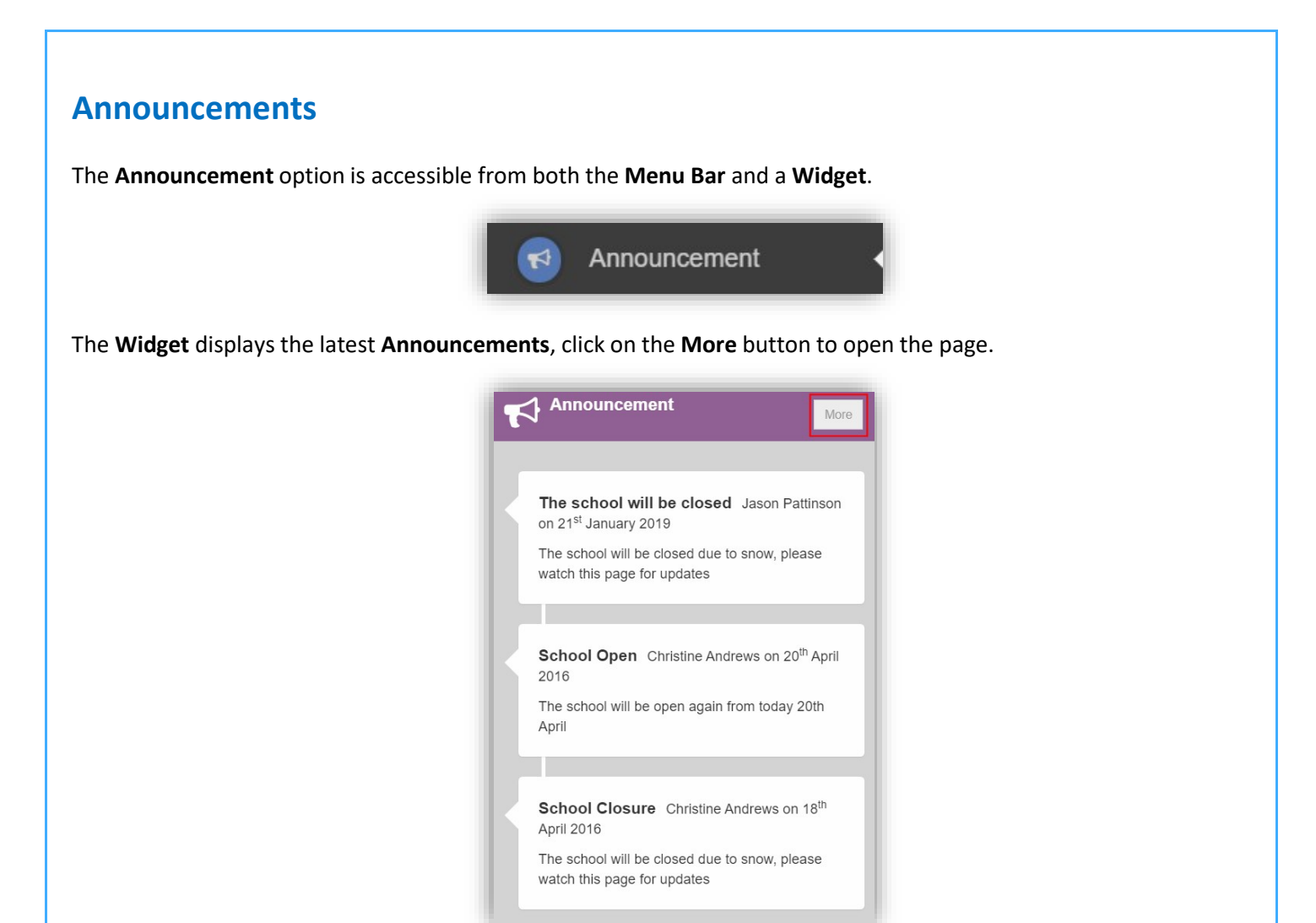

If there are any previous **Announcements** they will also be displayed.

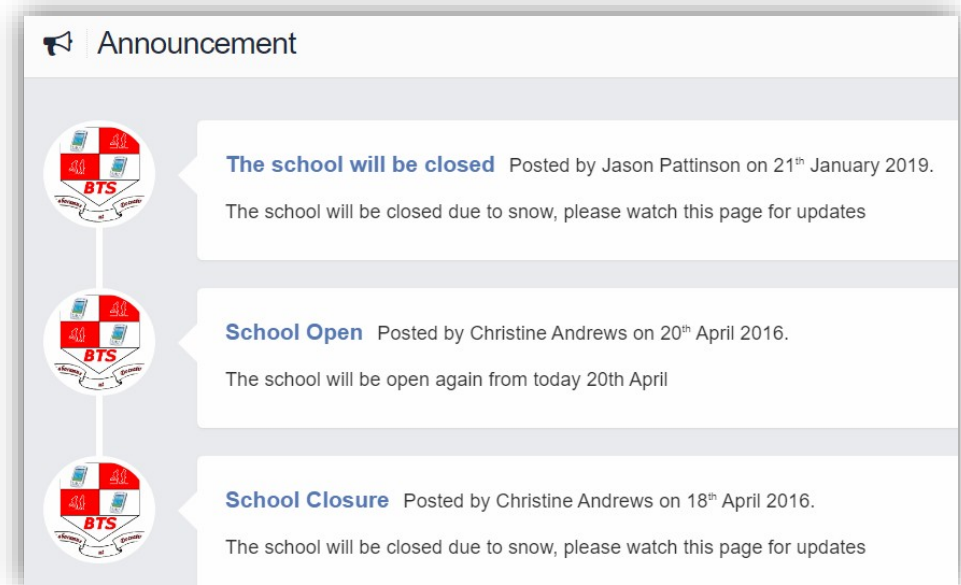

## **Clubs & Trips**

The **Clubs & Trips** option is accessible from both the **Menu Bar** and a **Widget**.

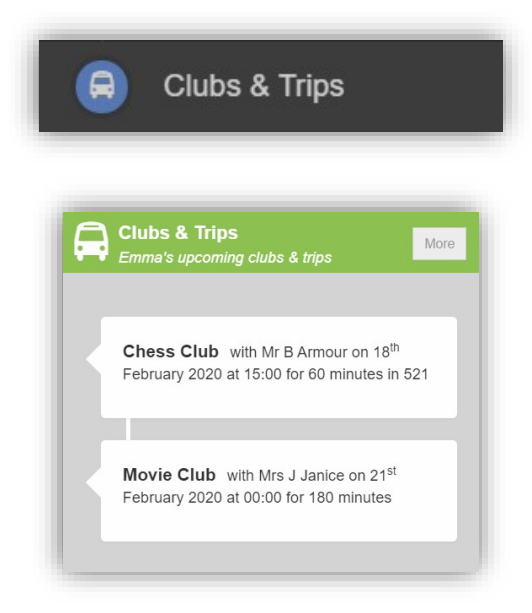

The **Widget** displays the current **Clubs & Trips** for the **Student** and any that are available to be booked.

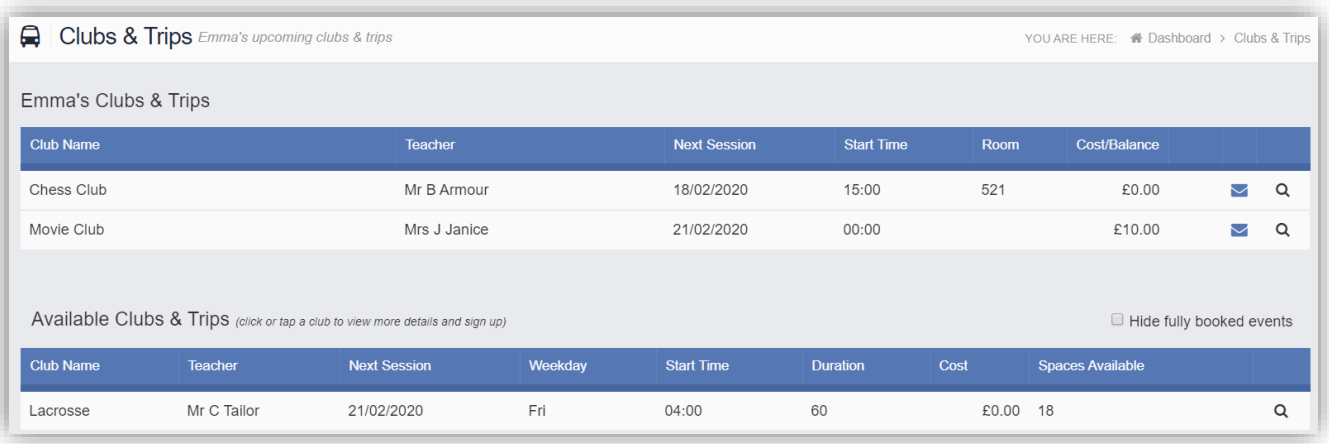

Clicking on a **Club** in which the **Student** is already a member will display the details for that **Club**.

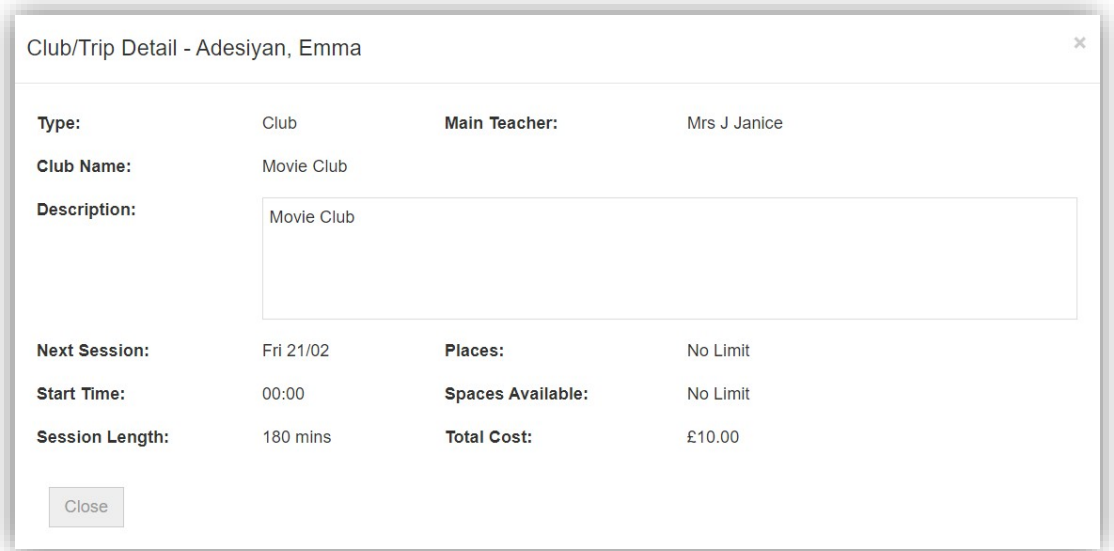

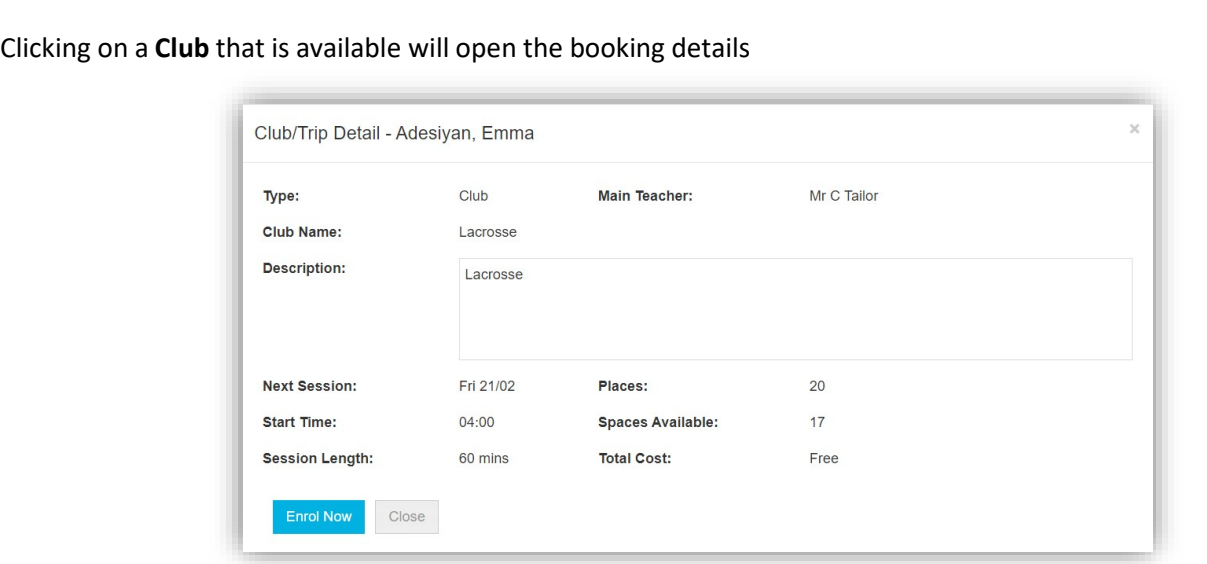

Click on the **Enrol Now** button, if this is a **Free Club** the student will be enrolled and this **Club** added to the current **Clubs** list. If the **Club** is to be paid for the amount due will be displayed with an **Add to Basket** option.

Some **Clubs** will give the option to select preferred days, to do this click on the days the **Student** is to attend the sessions, these will display as a green tick in a circle, when finished click on the **Enrol** button.

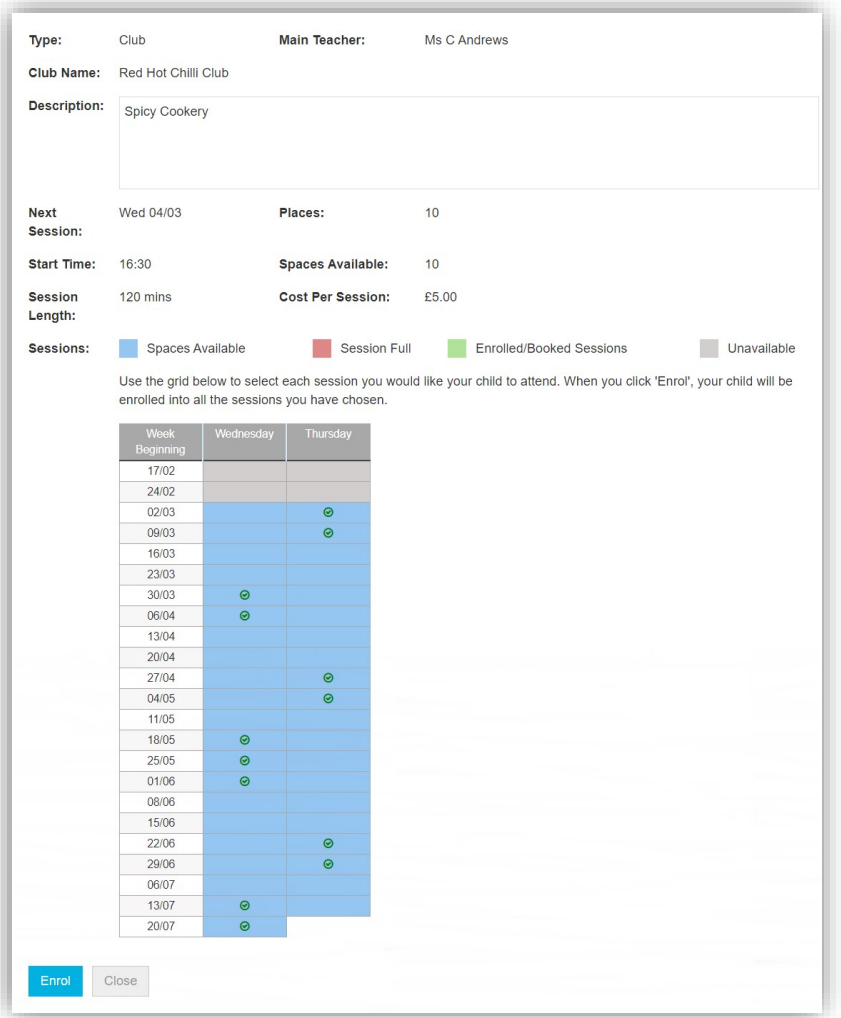

A **Confirmation** message will be given, click on the **Proceed** button to continue, the **Club** will then be added to the current **Clubs** section with the amount to be paid. Click on the **Add to Basket** button and pay for this in the normal way.

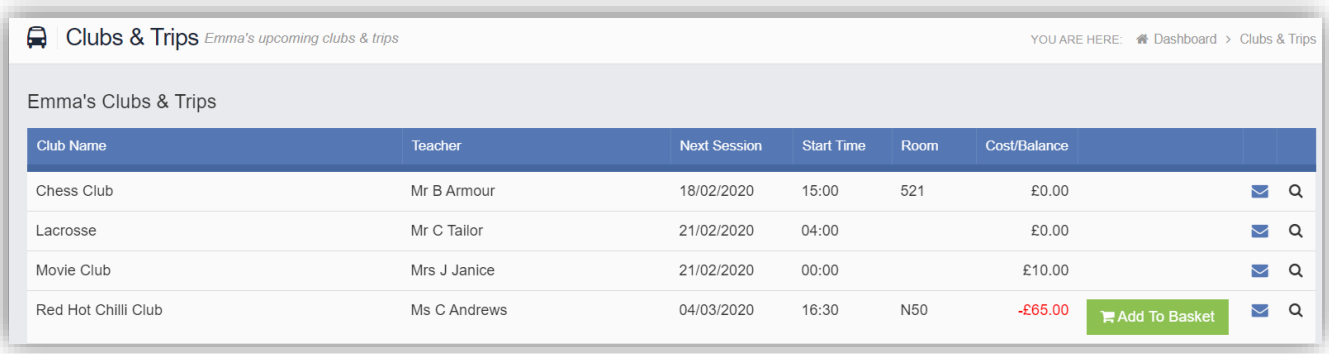

## **Dinners**

The **Dinners** option is accessible from both the **Menu Bar** and a **Widget**.

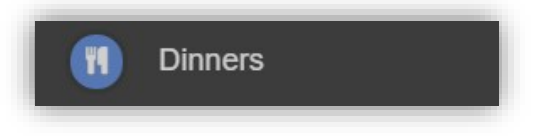

The **Dinner Detail Widget**, displays the last **Meals** that have been taken.

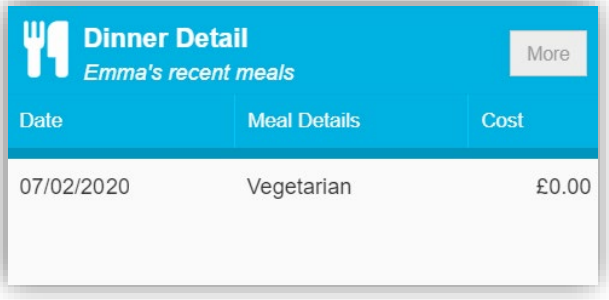

Clicking on the **More** button will display the last **Meals** taken and the **Dinner Money Payment Details**.

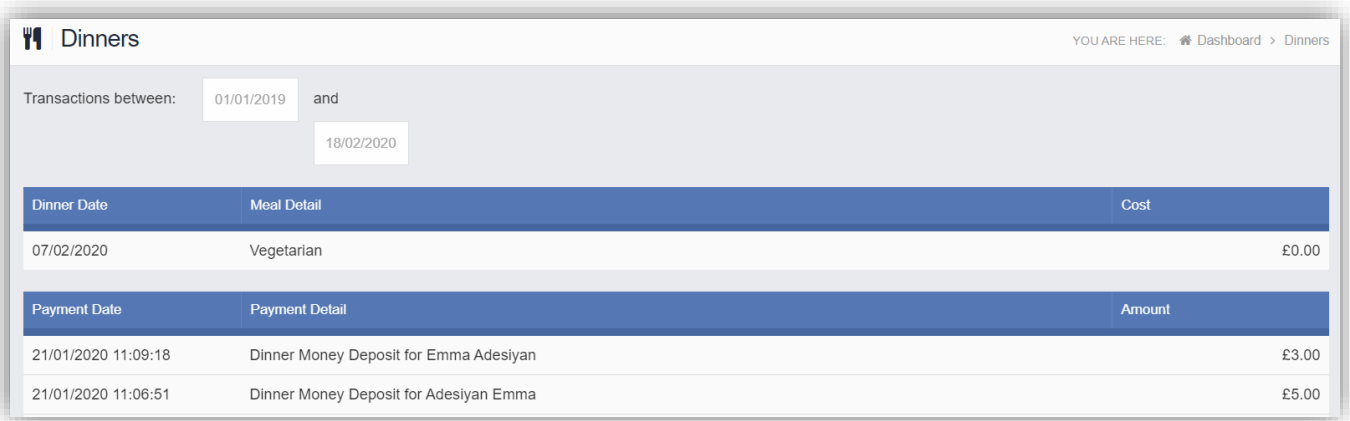

## **Dinner Money**

The **Dinner Money** option is accessible only as a **Widget**.

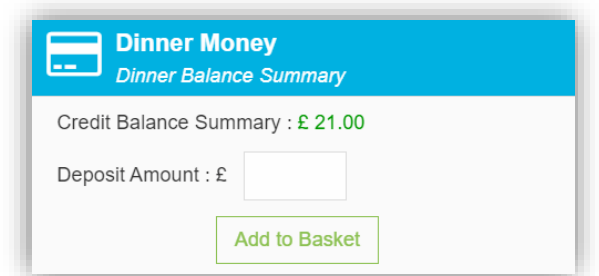

The **Widget** displays the current **Credit Balance Summary** and gives the option to top-up the **Balance**.

To do this enter the amount in the **Deposit Amount** box and click the **Add** to **Basket** button. The **Shopping Basket** icon

on the top bar will now display that you have 1 item in the **Basket**, click here to open the **Basket** and view the contents, the item can be removed by clicking on the **X** to the right.

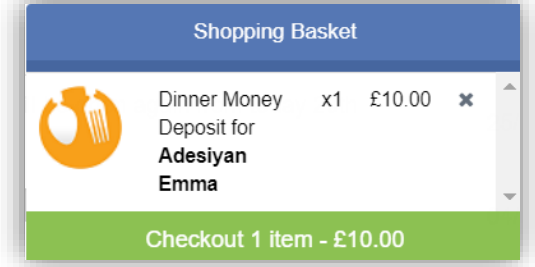

To continue click on the green **Checkout** bar at the bottom to page, which will open the **Shopping Basket**. Here you can click the **Continue Shopping** button to open the **School Shop** and add more items, the **Clear Basket** button to empty the **Basket** or the **Checkout** button to continue and make your payment.

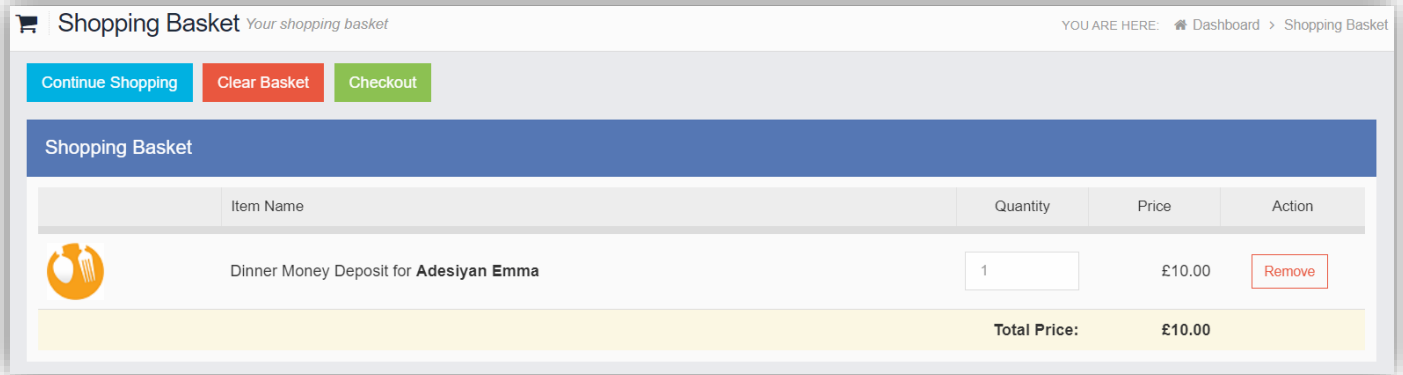

Enter your **Payment Details** on the following page, once verified and paid a **Confirmation** message will be given and the **Credit Balance Summary** updated on the **Widget**.

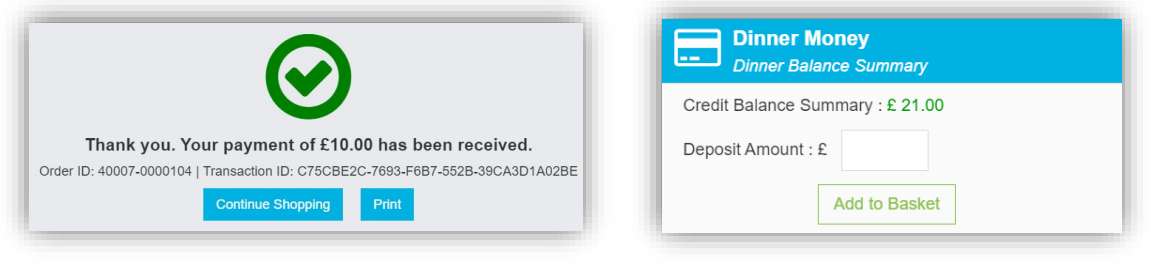

## **PayPoint**

The **PayPoint** option is accessible only as a **Widget**.

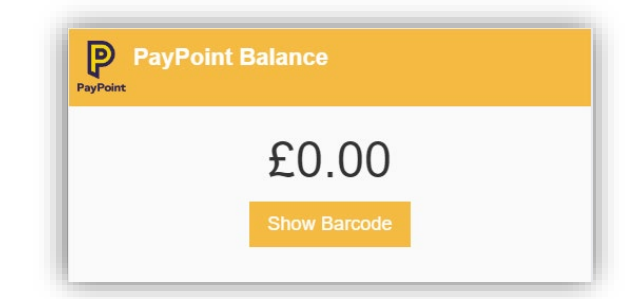

The **Widget** displays the current **PayPoint Balance,** clicking on the **Show Barcode** button will display the **Barcode** allowing this option to be setup and used by **PayPoint Users**.

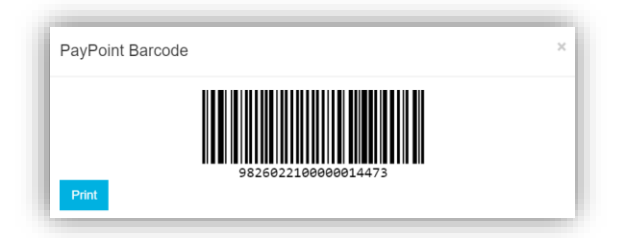

## **Parents Evening**

The **Parents Evening** option is accessible only from the **Menu Bar**.

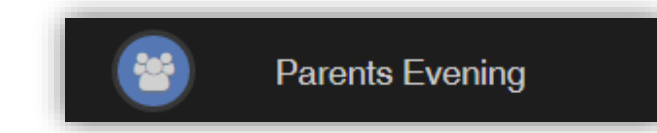

The **Parents Evening** option displays the information about any upcoming **Parents Evening** that the **Student** being viewed is associated with.

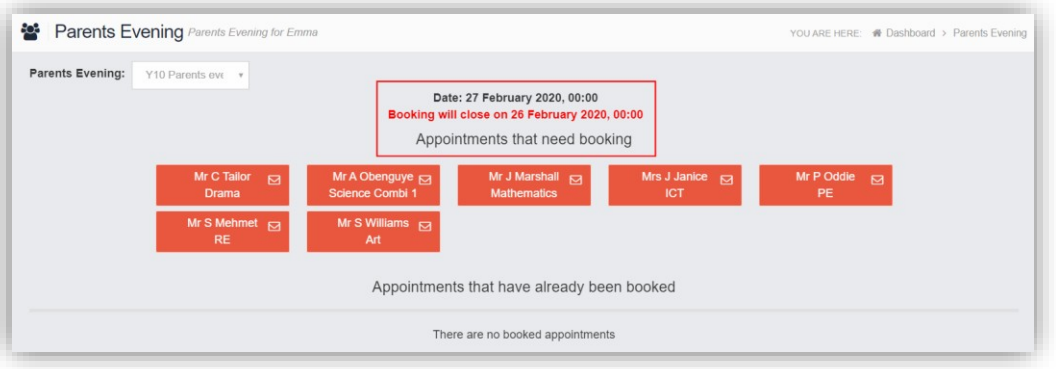

Along with the date of the **Parents Evening** a list of appointmentsthat need to be booked and a closing date for making bookings will be displayed. If the option to contact teaching staff is available an **Envelope** icon will display to the right of the **Teacher** name. Click on the **Envelope** icon to send a message to that **Teacher**.

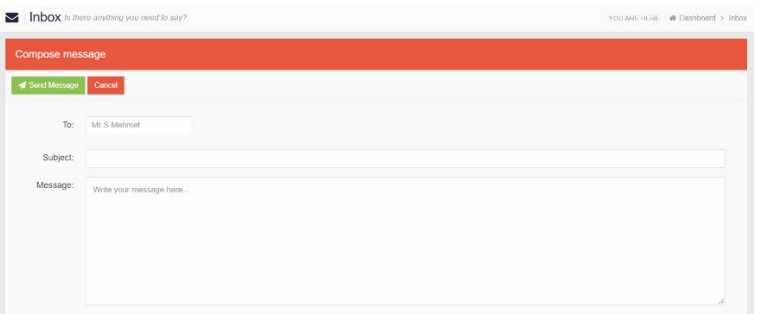

Click on a **Teacher**/**Subject** to book an appointment time, slots that are not available will be blocked out. Click on the **Book** option and that appointment will be booked.

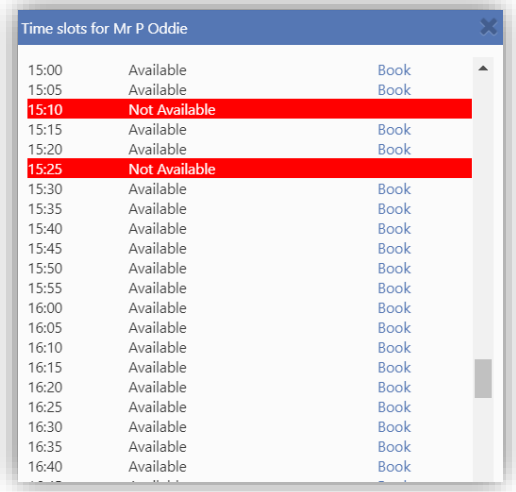

The **Teacher**/**Subject** will be removed from the **Appointments** that need booking section and will display as **Appointments that have been booked**, with the details and time.

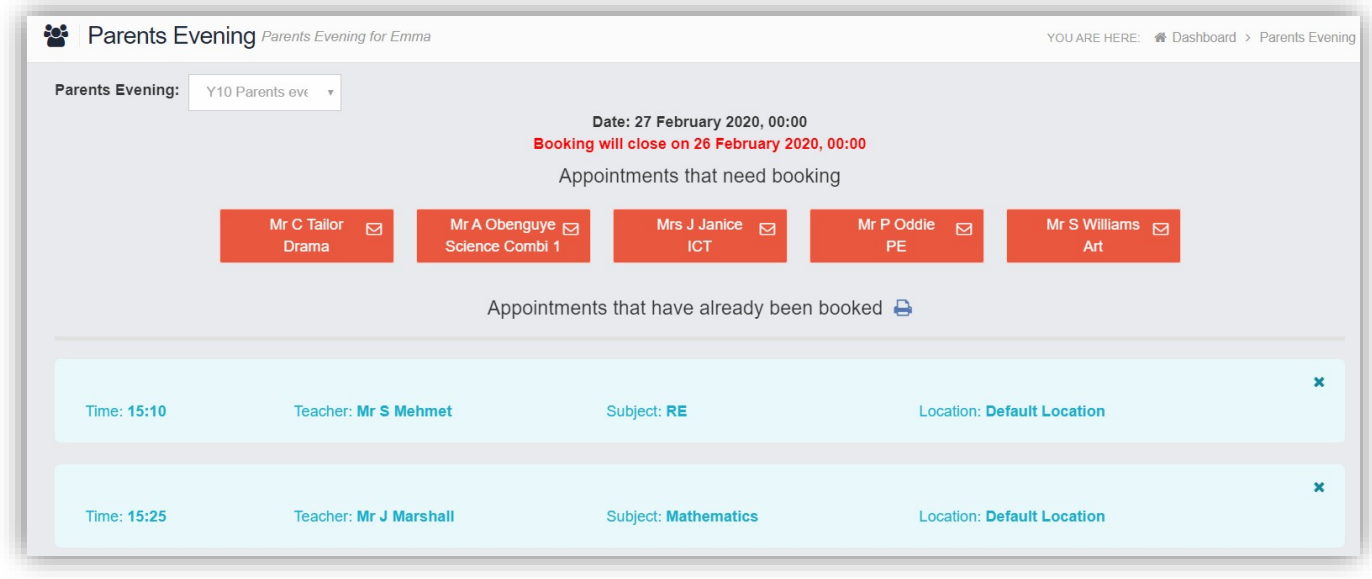

Appointments can be changed by clicking on the **X** to the right of the booked appointment, this will remove the appointment and return it to the **Appointments that need booking** section. At any time a list of booked appointments can be printed by clicking on the **Printer** icon.

**Note**: this option is only available if the school have the **Diary** module.